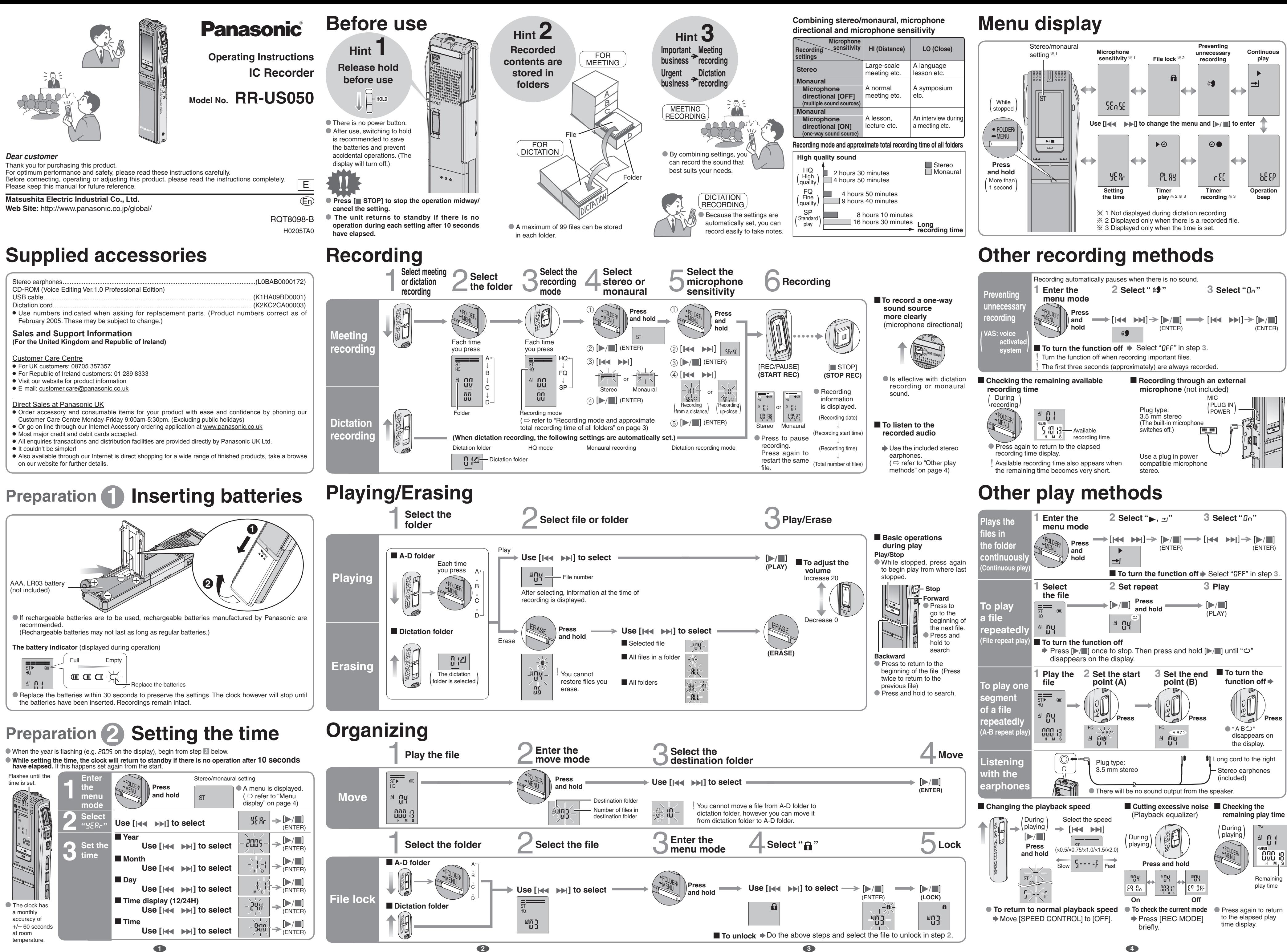

temperature.

# **Using the timer**

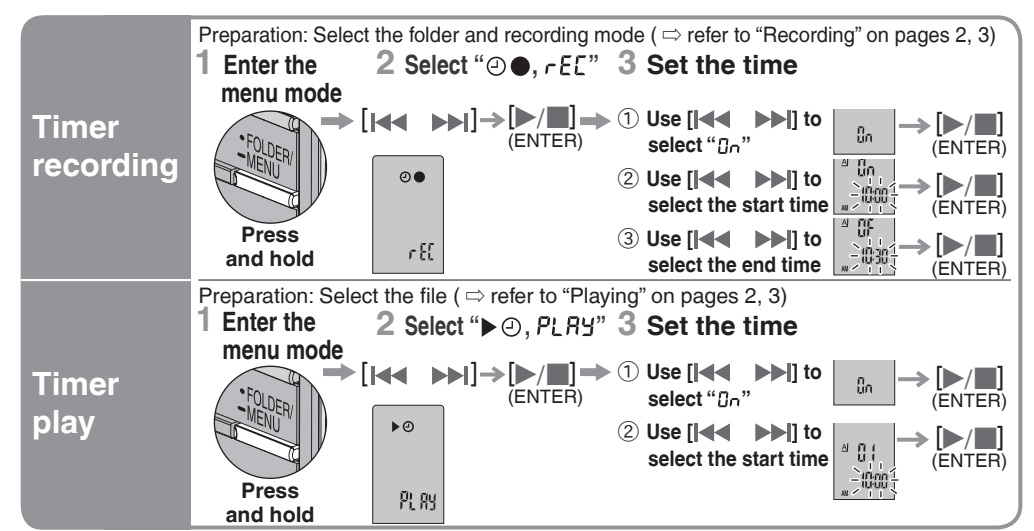

**To cancel the timer**  $\blacktriangleright$  Select " **DFF**" in step 3- 1

■ **To confirm the set time** → From the menu ( $\Rightarrow$  refer to "Menu display" on page 4),

select " $\odot \bullet$ ,  $r \in \ulcorner$ " or " $\blacktriangleright \odot$ ,  $r \mathsf{L}$   $R$   $\mathsf{L}$ " and press  $[\blacktriangleright / \blacksquare]$ . Even when " $\Rightarrow$ " or " $\blacktriangleright$ ,  $\Rightarrow$ " are displayed during timer play, the continuous play and file repeat play functions cannot be used.  $\bullet$  The recorded sound quality may differ from the original recording. \* Adjust the recording volume on the source to the desired level.

# **Connecting to other equipment**

- g **Unit**
- sunlight for a long period of time with doors and windows closed. Avoid using or placing this unit near sources of heat. Do not leave it in an automobile exposed to direct
- The unit's speaker does not have magnetic shielding. Do not place the unit near televisions, personal \* computers, magnetized cards (bank cards, commuter passes) or other devices easily influenced by To avoid product damage, do not expose this product to rain, water or other liquids. magnetism

### $\blacksquare$  Batteries

# **Using the unit with a computer**

# **1 Install Voice Editing.**

# **Various functions**

- *Maintenance*
- **If the surfaces are dirty, wipe this unit with a soft, dry cloth.** \* Never use alcohol, paint thinner or benzine to clean this unit.
- Before using chemically treated cloth, read the instructions that came with the cloth carefully.

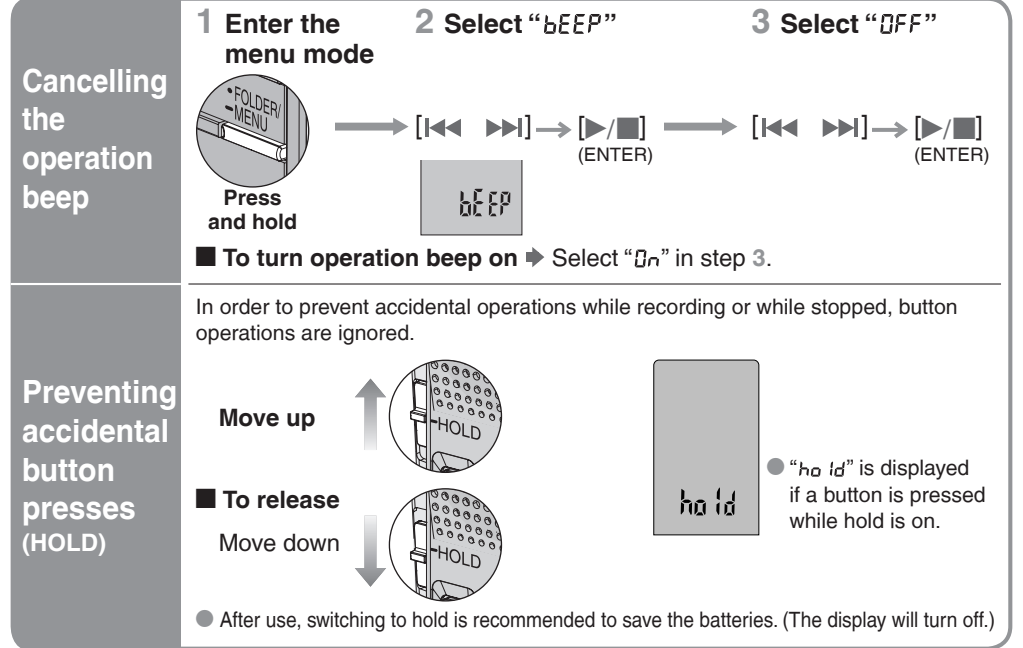

• ScanSoft, ScanSoft logo, and RealSpeak Solo are trademarks or registered trademarks of ScanSoft, • Other system names and product names appearing in this document are in general the registered Inc. or its affiliates in the United States and/or other countries. Adobe and its logo, Acrobat, and Acrobat Reader are trademarks of Adobe Systems Incorporated. trademarks or trademarks of the respective developer companies. Note that the "TM" mark and "®" mark do not appear in this document.

# **Part names**

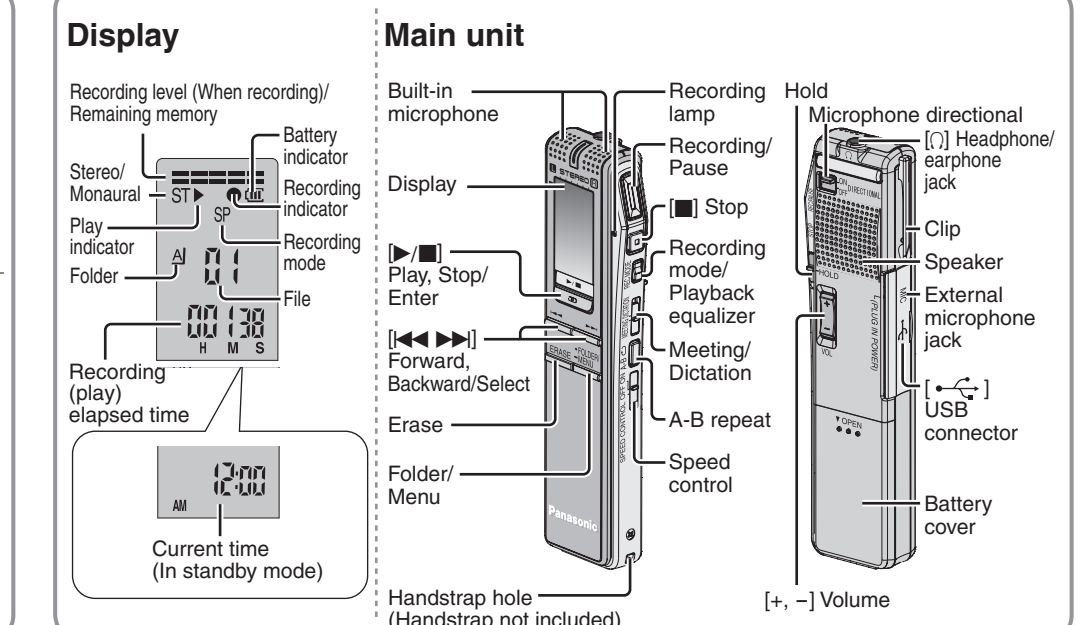

**System Requirements** You will need an IBM PC/AT compatible personal computer with the following attributes or equivalent, and the following

ɦ Only available when the user is logged in as the system administrator (Windows® 2000 / Windows® XP only) \* This software is not compatible with Microsoft Windows® 3.1, Windows® 95, Windows® 98 (except for Windows® 98 SE)

software and hardware in order to use this application.<br> **OS**: Microsoft® Windows® 98 Second Edition **OS :** Microsoft® Windows® 98 Second Edition Microsoft® Windows® Millennium Edition Microsoft® Windows® 2000 Professional

To reduce risk of radio interference caused by headphone-, earphone- or microphone cable, only use adequate accessories with cable length less than 3 m.

## *Troubleshooting Guide*

## *Care and Use*

\*

\* Approximately 25 MB of additional free hard disk space when installing Acrobat® Reader® (included). \* Approximately 50 MB of additional free hard disk space when installing DirectX® 9.0c (included). \* Approximately 45 to 60 MB of additional free hard disk space per language when installing the voice

or trademarks of Microsoft Corporation in the United States and/or other countries.

recorder function. Drive : CD-ROM drive (for installation

States and other countries.

- Do not peel off the covering on batteries and do not use if the covering has been peeled off.
- $\bullet$  Align the poles  $\oplus$  and  $\ominus$  correctly when inserting the batteries.
- \* Do not mix different types of batteries or old and new batteries. • Le not hill called the patteries if the unit is not to be used for a long time.
- Do not throw into fire, short-circuit, disassemble or subject to excessive heat.
- Do not recharge dry cell batteries.
- \* Battery mishandling can cause electrolyte leakage which can damage items the fluid contacts and may cause a fire. If electrolyte leaks from the batteries, consult your dealer. Wash thoroughly with water if electrolyte comes in contact with any part of your body.
- \* Keep out of the reach of small children. Accidental swallowing of batteries can result in stomach and intestinal damage.

## $\blacksquare$  Allergies

- **[b/g]** (1) Start Windows.<br> **Subsert the included CD-ROM into your computer's CD-ROM drive.**<br>
The program installer starts automatically. The program installer starts automatically. \* When the installer does not automatically start From the "Start" menu click on "Run...".<br>Type " ※ :\Launcher\VEdV1Launcher.exe" and click on "OK".  $\frac{1}{20}$  is the CD-ROM drive ID.
	- ӳ **Follow the on-screen instructions.** " ɦ :\SAPI5\SAPI5\_Common.msi" and
	- After it is installed, double click on
	- "  $\%$  :\Speech\RealSpeak\_Solo\_English\_for\_Panasonic.msi  $*$  1" to install the text to speech engine. (The order can be reversed.)
	- $\frac{1}{20}$  is the CD-ROM drive ID. <sup>ɦ</sup> 1 Double-click your preferred language icon. **Note**
	-
	- Ignore this and continue installing Voice Editing. Ӵ **Click "Finish" from the Installshield Wizard Complete screen.**
	- **2 Connect this unit to a computer with the USB cable.**

This software does not support simultaneous use of multiple IC Recorders. When connected to a computer " $P E$ "

### **E** Converting sound to text screen, click on "Operating Instructions (H)".

and Windows NT®.

\* Operation is not guaranteed on an upgraded OS. \* This software is not Macintosh compatible.

**Hardware :**

Microsoft<sup>®</sup> Windows<sup>®</sup> XP Home Edition/Professional <sup>»</sup>

CPU : Windows® 98 SE / Windows® Me : Intel® Pentium® II 333 MHz or higher Windows® 2000 / Windows® XP : Intel® Pentium® III 500 MHz or higher<br>RAM : Windows® 98 SE / Windows® Me : 128 MB or more Windows® 98 SE / Windows® Me : 128 MB or more Windows® 2000 / Windows® XP : 256 MB or more

Free hard disk space :

Other requirements

100 MB or more

recognition engine (included).

Windows compatible sound device

\* Approximately 40 to 100 MB of additional free hard disk space per language when installing the text to

speech engine (included).

\* Additional free hard disk space may be necessary depending on the Windows® version and voice file

being used.

 \* Temporary additional free hard disk space may be necessary when using the Waveform feature function, voice recognition function, text to speech function, CD-R writing function (Windows® XP only) and sound

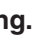

CD-R/RW drive (required to use the CD-R writing function in Windows® XP)

High Color (16 bit) or more. Desktop resolution of 800  $\times$  600 pixels or more.

Interface : USB port (Operation cannot be guaranteed if you use a USB hub or extension cable.)

• Microsoft and its logo as well as Windows, Windows NT and DirectX are either registered trademarks • IBM and PC/AT are registered trademarks of International Business Machines Corporation of the U.S. • Intel, Pentium and Celeron are registered trademarks or trademarks of Intel Corporation in the United

Mouse or equivalent pointing device

**Note**

ti all

\* This software is not compatible with a multi-CPU environment. • This software is not compatible with a multi-boot environment. \* This software may not run properly on 64-bit computers.

• This software may not run properly on home-made computers.

**Palkaline batteries**

life may be less depending or

ons are subject to change with

dimensions are approximate.

\* Even if the system requirements mentioned in these operating instructions are fulfilled, some personal computers can not be used.

\* The voice recognition engine and text to speech engine are installed on the same drive (usually the C:drive) as the OS.

\* The Chinese voice recognition engine can be used only with a Chinese operating system.

\* The operating system must support the language used by the voice recognition engine and text to speech engine in

order to run them. **Necessary software :** 

DirectX® 8.1 or later / Internet Explorer 5.5 or later

 $(1024 \times 768$  pixels or more recommended)

- \* The voice recognition engine and text to speech engine should start installing while Voice Editing is being installed. If they do not start installing, open the CD-ROM drive. Double click on
	-
- "  $\%$  :\SAPI5\SAPI5\_English.msi  $*$  1" to install the voice recognition engine.
- " ɦ :\Speech\RealSpeak\_Solo\_Common\_for\_Panasonic.msi" and
- \* If DirectX 8.1 or later is not installed on your computer, follow the instructions that appear on-screen.
- \* Adobe Acrobat Reader is necessary to view the operating instructions (PDF file). If Adobe Acrobat Reader is not installed on your computer, it is automatically installed at the same time as Voice Editing.
- Depending on the computer, an Adobe Acrobat Reader restart message may appear.

Selecting "Yes, I want to restart my computer now" automatically re-starts the computer and completes installation.

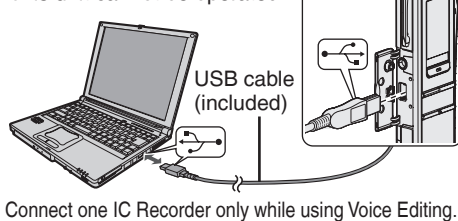

**3 Starting Voice Editing.**

Connect this unit to a computer with the supplied Dictation cord to convert audio spoken into the microphone to text.

appears, and when transferring data  $\frac{1}{\sqrt{2}}$ "PL" flashes. Do not disconnect the USB cable while this is flashing. Caution

- Double click on the "Voice Editing" icon on the desktop This unit cannot be operated. After double clicking, follow the on-screen **instructions**  $\begin{array}{c} \n\hline \n\hline \n\hline \n\end{array}$ **Using the operating instructions (PDF file)** USB cable (included)
	- From the Windows "Start" menu, click on "All programs"  $\blacktriangleright$  "Voice Editing"  $\blacktriangleright$ "Voice Editing Operating Instructions" or from the "Help (H)" menu in the Voice Editing main

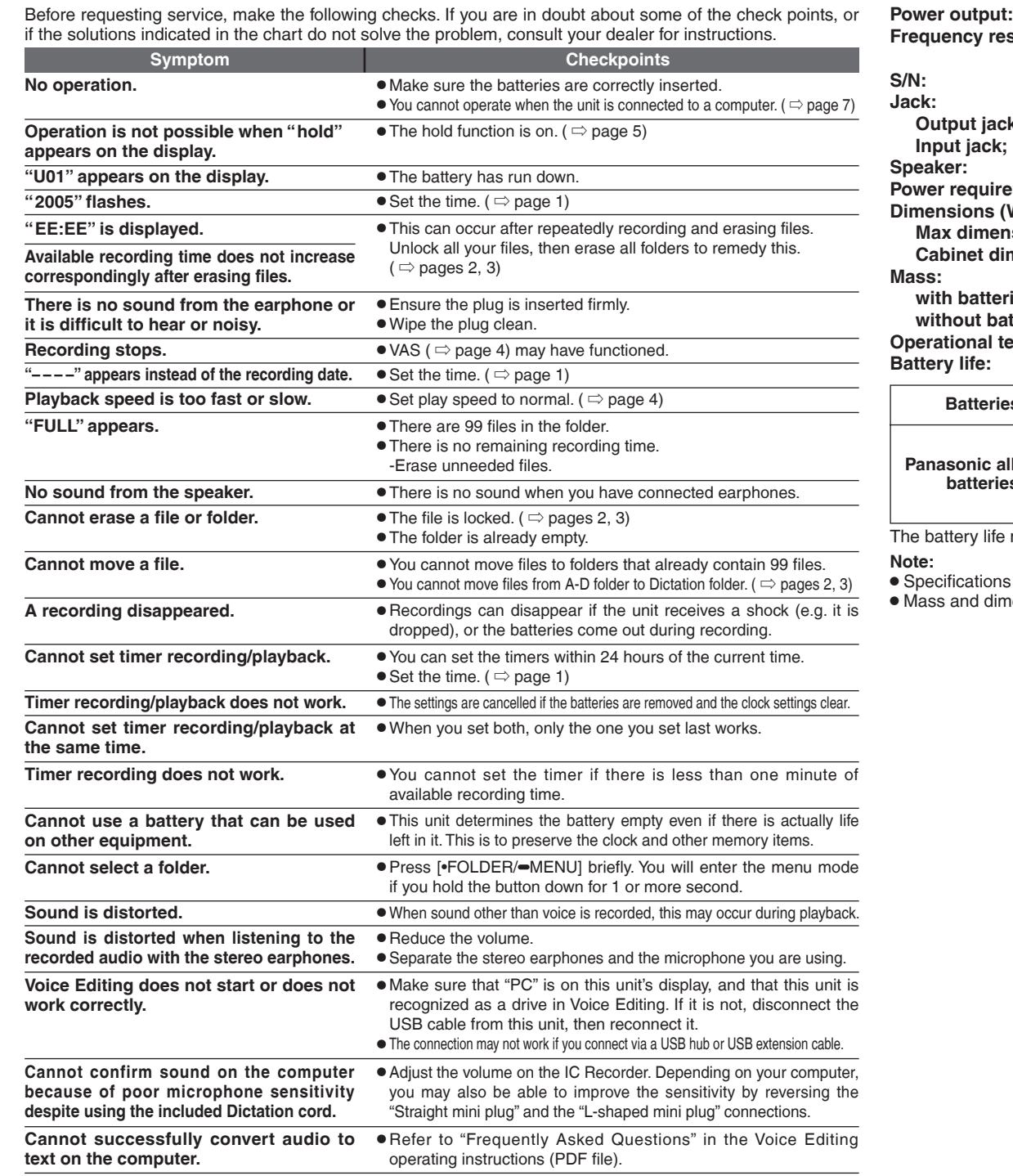

### (You can save and edit sound files, convert sound to text and have text read aloud using the included software.)

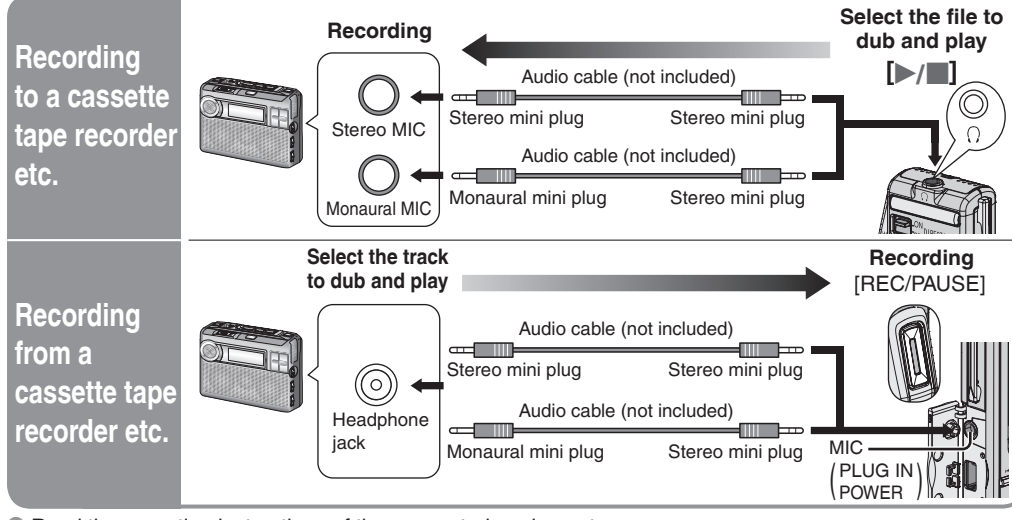

 $\bullet$  Read the operating instructions of the connected equipment.

- \* Do not play your headphones or earphones at a high volume. Hearing experts advise against continuous extended play. If you experience a ringing in your ears, reduce volume or discontinue use.
- \* \* Do not use while operating a motorized vehicle. It may create a traffic hazard and is illegal in many areas.
- \* \* Even if your headphones or earphones are the open-air type designed to let you hear outside sounds, You should use extreme caution or temporarily discontinue use in potentially hazardous situations. don't turn up the volume so high that you can't hear what's around you.

This product may receive radio interference caused by mobile telephones during use. If such interference is apparent, please increase separation between the product and the mobile telephone.

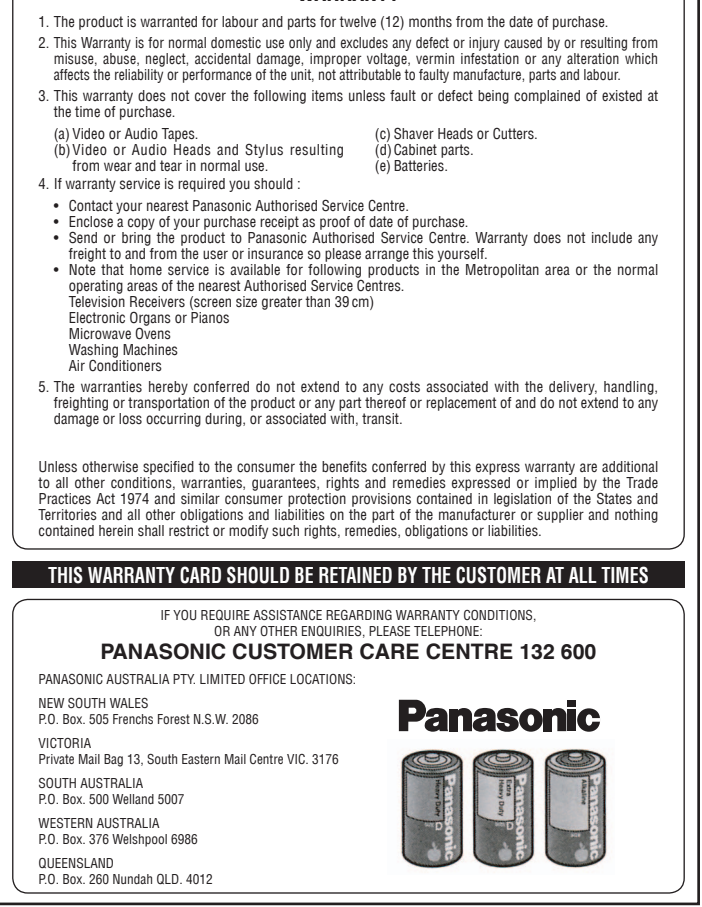

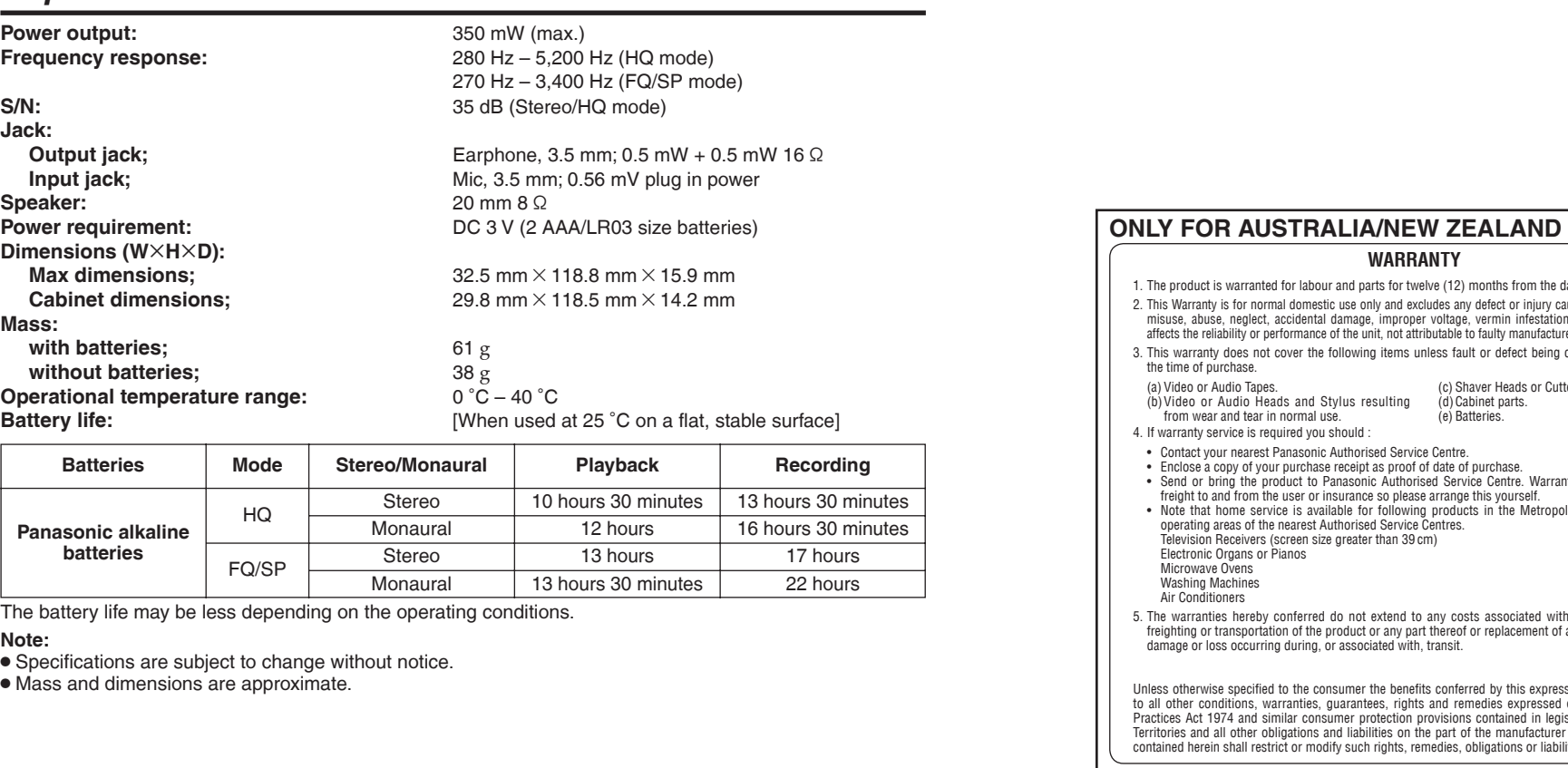

Discontinue use if you experience discomfort with the earphones or any other parts that directly contact your skin. Continued use may cause rashes or other allergic reactions.

## **E** Precautions for listening with the Headphones or Earphones

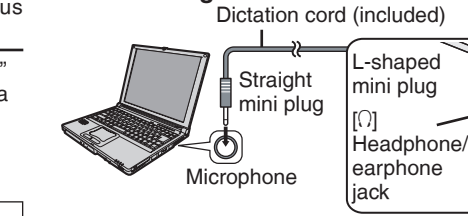

Use only the included USB cable with a ferrite core when connecting to computer. **Note**

You cannot install two versions of Voice software on the same computer. Voice Editor 3 - Voice Editor 2 - SD Voice Editor Ver.1.x - Other editions of Voice Editing Ver.1.0

Sound files made with previous versions will remain intact, but you should back them up to be sure.

## *Specifications*

response **Speaker:** 20 mm 8 Ω **Dimensions (W**ȿ**H**ȿ**D): ensions:** dimensions teries; **batteries: I** temperature range

\* Uninstall the following before installing Voice Editing Ver.1.0 (included).

- 
- Previous versions of Voice Editing software (for Panasonic IC Recorder RR-US360/RR-US361)
	-

### **5 6 7 8**